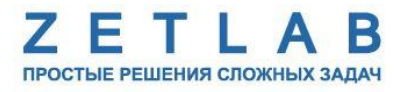

# **РЕГИСТРАТОР АВТОНОМНЫЙ УСПД ZET 7000 mod.8352**

. . . . . . . . .

**Руководство по эксплуатации**

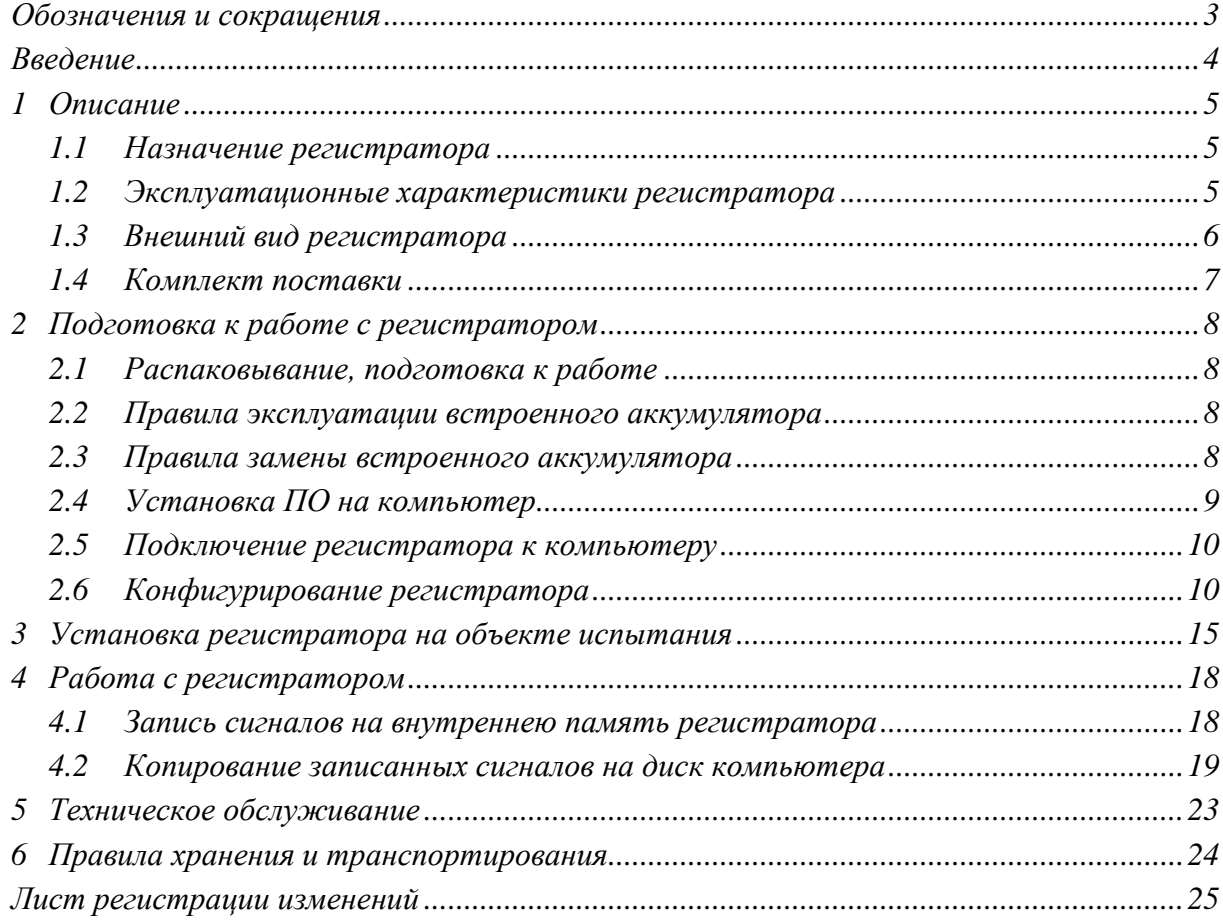

# Содержание

#### <span id="page-2-0"></span>**Обозначения и сокращения**

В настоящем документе применены следующие обозначения и сокращения:

ОС - операционная система.

ПК - персональный компьютер (ноутбук или иной компьютер, используемый для работы с аппаратурой).

ПО – программное обеспечение.

ЭТМС – Общество с ограниченной ответственностью «Электронные технологии и метрологические системы».

#### **Введение**

<span id="page-3-0"></span>Настоящее руководство по эксплуатации предназначено для изучения принципов работы с автономным регистратором УСПД ZET 7000 mod. 8352 (далее по тексту – регистратор).

К работе с регистратором допускаются лица, имеющие квалификацию техника или инженера. При работе с регистратором необходимо руководствоваться настоящим руководством по эксплуатации.

Для настройки регистратора, а также анализа регистрируемых данных в комплекте с регистратором поставляется программное обеспечение (ПО) ZETLAB. ПО ZETLAB оснащено встроенным руководством, описывающим правила работы с ним. При необходимости обратиться к встроенному руководству ПО ZETLAB используйте клавишу «F1» клавиатуры.

Предприятие-изготовитель оставляет за собой право вносить в конструкцию регистратора незначительные изменения, не влияющие на технические характеристики, без коррекции эксплуатационно-технической документации.

#### <span id="page-4-0"></span> $\mathbf{1}$ Описание

#### <span id="page-4-1"></span> $1.1$ Назначение регистратора

Регистратор предназначен для измерения, отображения и преобразования ускорения, действующего на корпус регистратора, в цифровой сигнал и дальнейшей передачи измеренных значений в цифровом виде. Регистратор состоит из виброметра интеллектуального цифрового ZET 7052-N со встроенным трехосевым чувствительным элементом, осуществляющим преобразование постоянной составляющей ускорения в цифровой код по трем взаимно перпендикулярным осям Х, Ү и Z, а также литий-ионной (LI-ion) аккумуляторной батареей типа 18650, позволяющими регистратору работать в автономном режиме на протяжении не менее 8 часов.

#### <span id="page-4-2"></span> $1.2$ Эксплуатационные характеристики регистратора

Эксплуатационные характеристики регистратора приведены в Табл. 1.1.

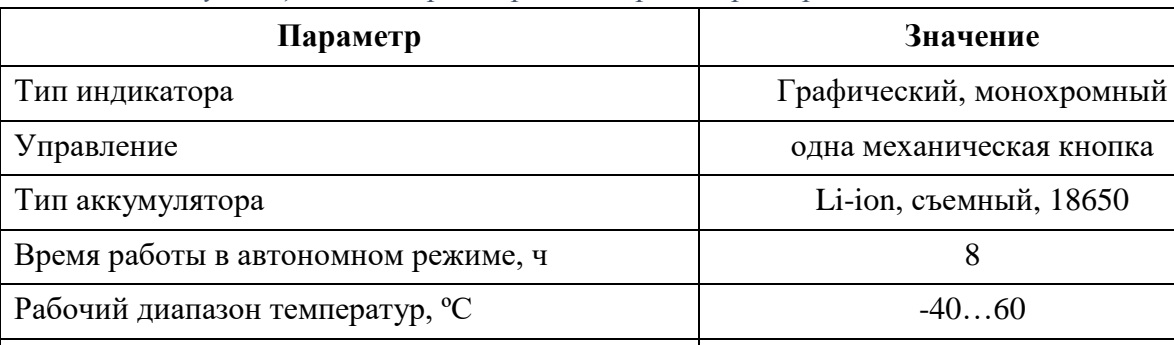

10

<span id="page-4-3"></span>Табл. 1.1 Эксплуатационные характеристики регистратора

Гарантийный срок эксплуатации, лет<sup>1</sup>

<sup>&</sup>lt;sup>1</sup> при условии соблюдения правил эксплуатации и прохождении своевременной метрологической поверки на базе метрологической службы ООО «ЭТМС». Гарантийный срок не распространяется на встроенный аккумулятор регистратора.

## <span id="page-5-0"></span>**1.3 Внешний вид регистратора**

Корпус регистратора имеет внешний вид, приведенный на *[Рис. 1.1](#page-5-1)*.

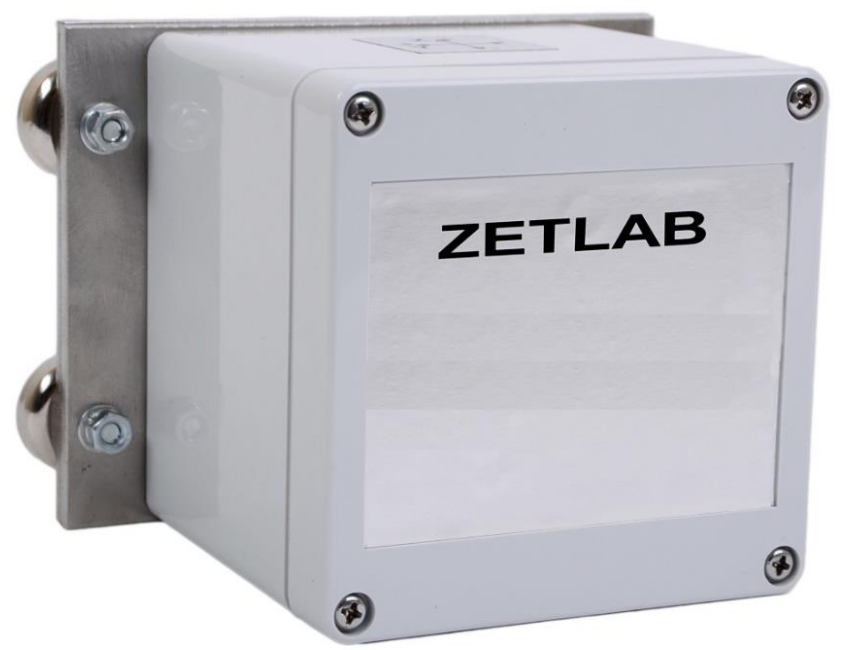

*Рис. 1.1 Внешний вид регистратора*

<span id="page-5-1"></span>Внешний вид верхней панели регистратора с маркировкой приведен на [Рис. 1.2.](#page-5-2)

<span id="page-5-2"></span>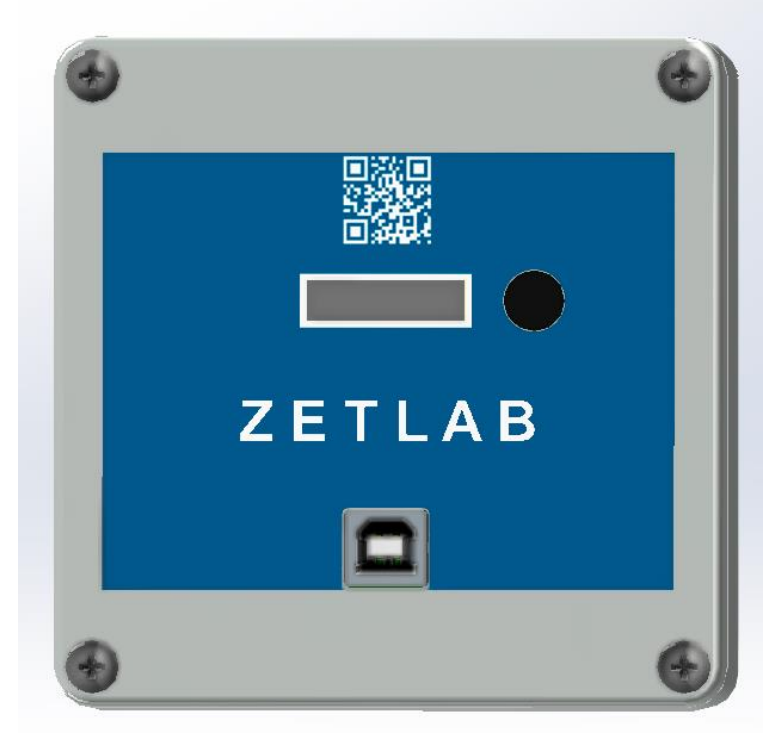

*Рис. 1.2 Внешний вид панели регистратора*

На крышке регистратора расположены элементы управления, подробная информация по которым представлена в *[Табл. 1.2](#page-6-1)*.

<span id="page-6-1"></span>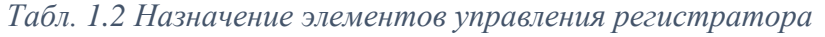

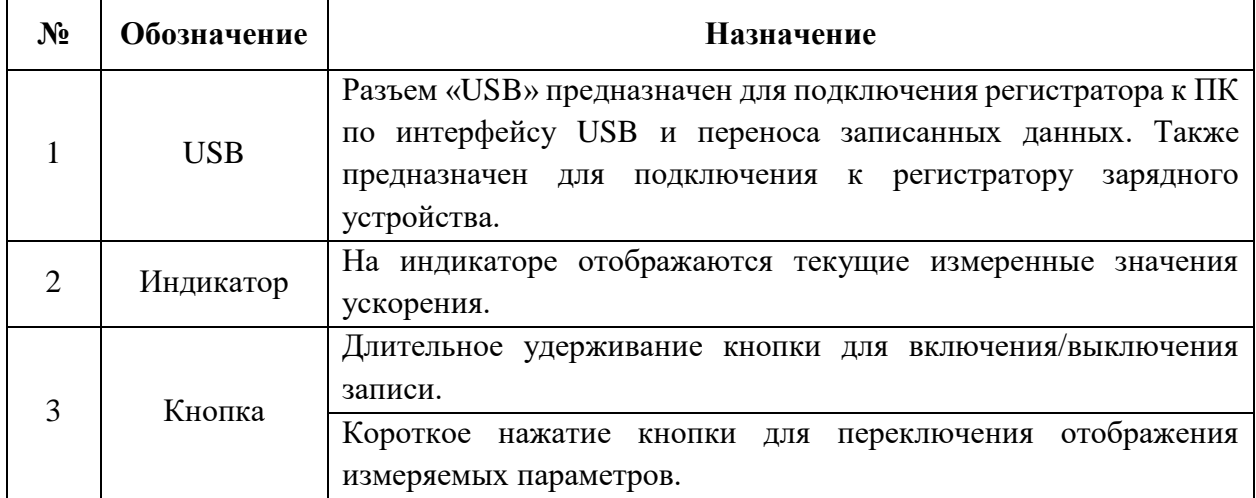

# <span id="page-6-0"></span>**1.4 Комплект поставки**

В комплект поставки регистратора входят:

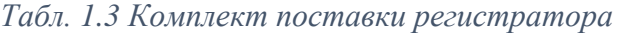

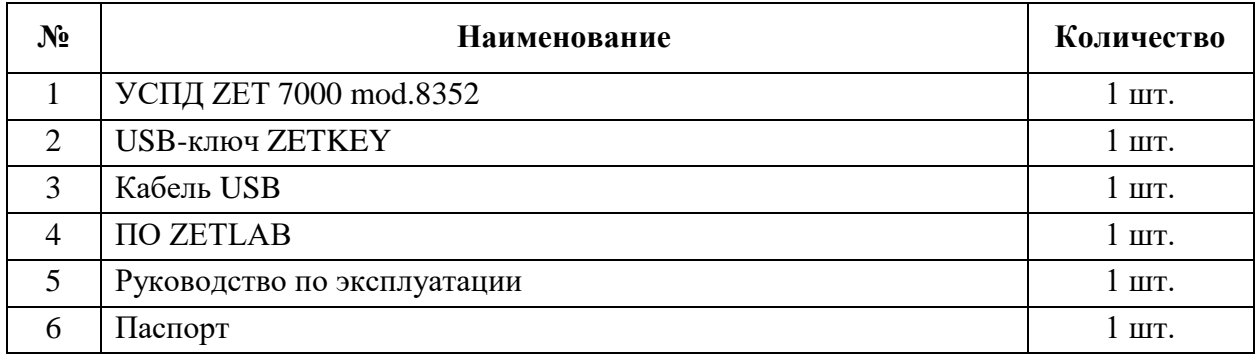

#### <span id="page-7-0"></span>**2 Подготовка к работе с регистратором**

#### <span id="page-7-1"></span>**2.1 Распаковывание, подготовка к работе**

Снятие транспортировочной упаковки производить на горизонтальной, устойчивой поверхности, освобожденной от посторонних предметов. После снятия транспортировочной упаковки следует:

- Проверить комплектность системы на соответствие составу, указанному в главе [1.2;](#page-4-2)
- Произвести внешний осмотр, обратив внимание на отсутствие механических повреждений.

Перед началом работы с регистратором необходимо убедится, что встроенные аккумуляторные батареи заряжены. При необходимости следует зарядить встроенные аккумуляторные батареи, руководствуясь правилами, описанными в разделе [2.2.](#page-7-2)

#### <span id="page-7-2"></span>**2.2 Правила эксплуатации встроенного аккумулятора**

Регистратор оснащен литий-ионными (Li-ion) аккумуляторной батареей типа 18650. Зарядку встроенного аккумулятора следует проводить в следующей последовательности:

1. Подключить USB-кабель к разъему «USB», расположенному на панели регистратора. Ответную часть зарядного устройства подключить к компьютеру, или зарядному устройству.

2. Во время зарядки аккумуляторной батареи на индикаторе регистратора отображается соответствующая информация.

3. По окончанию заряда аккумулятора необходимо отключить USB-кабель от регистратора.

*Внимание! Для продления срока службы аккумулятора при длительном хранении регистратора необходимо не реже, чем раз в полгода производить зарядку аккумулятора.*

#### <span id="page-7-3"></span>**2.3 Правила замены встроенного аккумулятора**

Замену встроенного аккумулятора следует проводить в следующей последовательности:

1. Отключить USB-кабель от разъема «USB», расположенного на панели регистратора.

2. Открутить четыре винта на верхней панели регистратора, и аккуратно отодвинуть в сторону верхнюю панель, стараясь не оторвать прикрепленные к ней провода.

3. Снять аккумуляторную батарею, закрепленную на плате управления питанием.

4. Установить новую аккумуляторную батарею на плату управления питанием, соблюдая полярность.

5. Закрутить четыре винта на верхней панели регистратора.

*Внимание! Замена аккумуляторной батареи не является гарантийным случаем и осуществляется пользователем самостоятельно.*

### <span id="page-8-0"></span>**2.4 Установка ПО на компьютер**

Для установки программного обеспечения ZETLAB на компьютер необходимо:

1. Установить USB-флэш накопитель (из комплекта поставки) с ПО в USB-порт компьютера;

2. Запустить установочный файл «ZETLab.msi» и следуя указаниям произвести установку программного обеспечения ZETLAB на компьютер.

*Внимание! Для установки ПО вход в ОС Windows должен быть произведен с правами администратора.*

*Примечание: для корректной работы программного обеспечения ZETLAB компьютер должен удовлетворять следующим требованиям:*

- *двухъядерный процессор или более;*
- *тактовая частота процессора – не менее 1,6 ГГц;*
- *оперативная память – не менее 4 Гб;*
- *свободное место на жестком диске – не менее 20 Гб;*
- *видеокарта с 3D-графическим ускорителем, поддержкой ОреnGL, DirectХ;*
- *разрешение экрана не менее 1280×1024;*
- *наличие манипулятора «мышь» или иного указательного устройства;*
- *наличие стандартной клавиатуры или иного устройства ввода;*
- *допустимые версии ОС:*
	- o *Microsoft® Windows® 10 32/64 разрядная.*

#### <span id="page-9-0"></span>**2.5 Подключение регистратора к компьютеру**

Для подключения регистратора к компьютеру необходимо соединить кабелем USB, входящим в комплект поставки, разъем «USB» регистратора и любой незадействованный USB-порт компьютера.

На компьютере должна быть установлена операционная система Windows 10, а также установлено и запущено программное обеспечение ZETLAB. Необходимо также подключить к USB разъему компьютера электронный ключ ZETKEY, входящий в комплект поставки.

После подключения регистратора к компьютеру операционная система Windows обнаружит новый съемный диск и универсальный последовательный порт (COM-порт).

*Примечание: при глубоком разряде аккумулятора регистратора возможны сбои при подключении к компьютеру по интерфейсу USB. Стабильность подключения регистратора восстановится по мере заряда аккумулятора.*

Конфигурирование регистратора производится в программе «Диспетчер устройств», которая располагается в меню «Сервисные» на панели ZETLAB (*[Рис. 2.1](#page-9-2)*).

<span id="page-9-2"></span>*Рис. 2.1 Панель ZETLAB*

Так как регистратор включает в свой состав виброметр интеллектуальный цифровой ZET 7052-N, то в окне программы «Диспетчер устройств ZET» будет отображаться идентификатор виброметра ZET 7052-N. Для конфигурирования регистратора необходимо двойным кликом левой кнопкой мыши по его идентификатору виброметра зайти в меню «Свойства».

#### <span id="page-9-1"></span>**2.6 Конфигурирование регистратора**

2.6.1 Конфигурирование интерфейсной части

Конфигурирование интерфейсной части приведено в документе «Конфигурирование интерфейсной части интеллектуальных модулей серии ZET7ххх».

Следует обратить особое внимание, что во вкладках «Информация» в поле «Адрес (node) от 2 до 63» должен устанавливаться уникальный адрес устройства в измерительной линии. Адрес устройства следует устанавливать в диапазоне от 3 до 63.

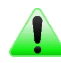

*Примечание: цифровые датчики ZET 7052-N состоят из трёх каналов (по умолчанию они имеют названия: «Ось X», «Ось Y», «Ось Z»), соответствующие трем измерительным осям.*

#### 2.6.2 Назначение и состав вкладок для конфигурирования измерительной части

*Примечание: Описание вкладок «Общие», «Информация» и «RS-485» приведены в документе «Конфигурирование интерфейсной части интеллектуальных модулей серии ZET7ххх».*

2.6.3 Вкладки *«Ось X», «Ось Y» и «Ось Z»*

Цифровой датчик состоит из трех каналов (по умолчанию они имеют названия: «ZET7052N\_X», «ZET7052N\_Y», «ZET7052N\_Z»).

Изменения параметров цифрового датчика возможно вносить только во в вкладках канала ZET7052N X. При изменении параметров канала ZET7052N X, система автоматически вносит соответствующие изменения также для каналов Y и Z.

В меню «Свойства» цифрового датчика ZET 7052-N представлено три идентичные вкладки с названиями «Ось X», «Ось Y», «Ось Z» для каждого из трех измерительных каналов. Каждая из вкладок несет информацию по выбранному измерительному каналу.

На [Рис.](#page-10-0) 2.2 приведен пример вкладки «Ось Х», а в [Табл. 2.1](#page-11-0) - информация о параметрах.

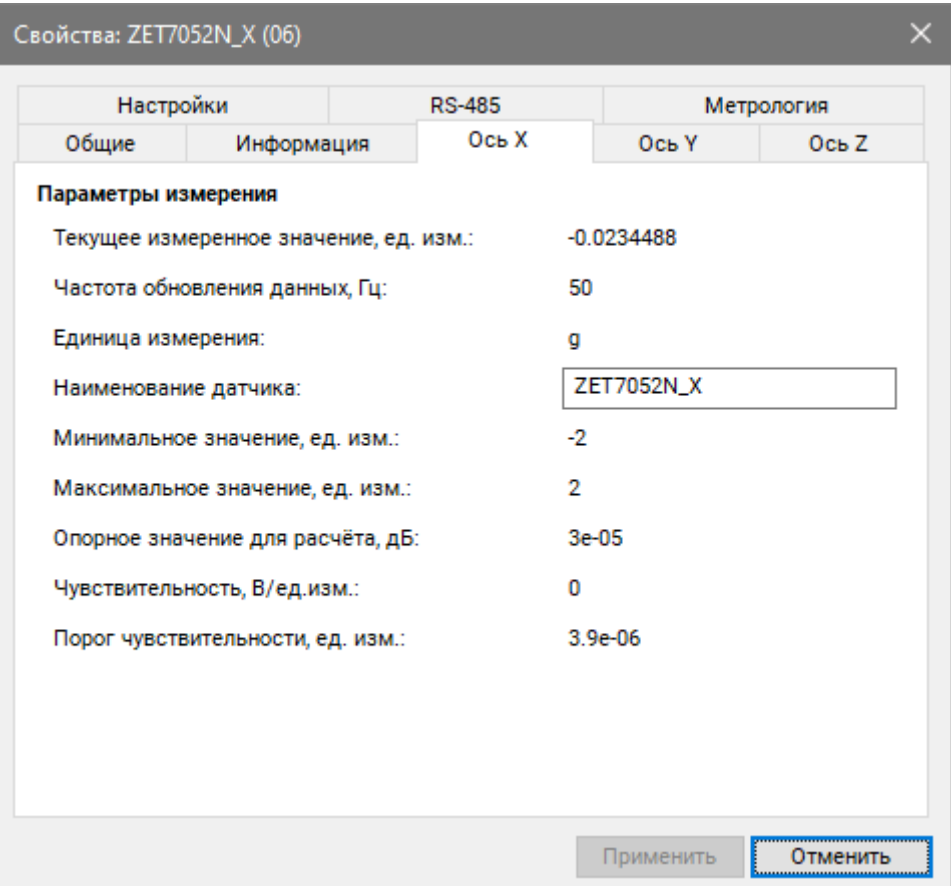

<span id="page-10-0"></span>Рис. 2.2 Вкладка «Ось Х»

<span id="page-11-0"></span>Табл. 2.1 Параметры вкладок «Ось Х», «Ось Ү», «Ось Z»

| Параметр                                       | Возможность | Допустимые                                                | Описание                                                                                                    |  |
|------------------------------------------------|-------------|-----------------------------------------------------------|----------------------------------------------------------------------------------------------------|--|
|                                                | изменения   | значения                                                  |                                                                                                    |  |
| Текущее<br>измеренное<br>значение,<br>ед. изм. |             | В пределах<br>диапазона<br>измерений                      | Отображает<br>цифровым<br>измеренное<br>датчиком значение по<br>данному каналу,<br>зафиксированное<br>открытия<br>на<br>момент<br>вкладки.                                                     |  |
| Частота<br>обновления<br>данных, Гц            |             |                                                           | Соответствует текущей частоте обновления<br>данных по каналу.                                                                                                    |  |
| Единица<br>измерения                           |             | g<br>M/c2<br>MM/c                                         | Соответствует текущей единице измерений.<br>Зависит от значения, установленного для<br>параметра «Единица измерения» во вкладке<br>«Настройки».                                                |  |
| Наименован<br>ие датчика                       | Да          | Любая<br>последовательн<br>ость символов<br>(не более 32) | Назначается произвольно. Рекомендуется<br>первого<br>канала<br>ДЛЯ<br>назначать<br>имя с<br>символом «Х», для второго - «Ү», для<br>третьего $-\langle\langle Z\rangle\rangle$ .               |  |
| Минимальн<br>ое значение<br>ед. изм.           |             |                                                           | отображается<br>B<br>ячейке<br>минимально<br>возможное значение, которое может быть<br>измерено цифровым датчиком по данному<br>каналу. Параметр зависит от измеряемой<br>физической величины. |  |
| Максимальн<br>ое значение<br>ед. изм.          |             |                                                           | ячейке<br>отображается<br>B<br>максимально<br>возможное значение, которое может быть<br>измерено цифровым датчиком по данному.<br>Параметр зависит от измеряемой физической<br>величины.       |  |
| Опорное<br>значение для<br>расчета, дБ         |             |                                                           | Отображается<br>опорное<br>значение<br>необходимое для пересчета измеренного<br>значения в дБ.                                                                                                 |  |
| Чувствитель<br>ность,<br>В/ед. изм.            |             |                                                           | Отображается значение чувствительности<br>(для ZET 7052-N параметр не актуален)                                                                                                    |  |
| Порог<br>чувствитель<br>ности<br>ед. изм.      |             |                                                           | Параметр<br>указывает<br>на<br>минимальное<br>возможное регистрируемое значение.                                                                                                    |  |

# 2.6.4 Вкладка *«Настройки»*

На [Рис.](#page-12-0) 2.3 приведен пример вкладки «Настройки», а в [Табл. 2.2](#page-13-0) - информация о параметрах.

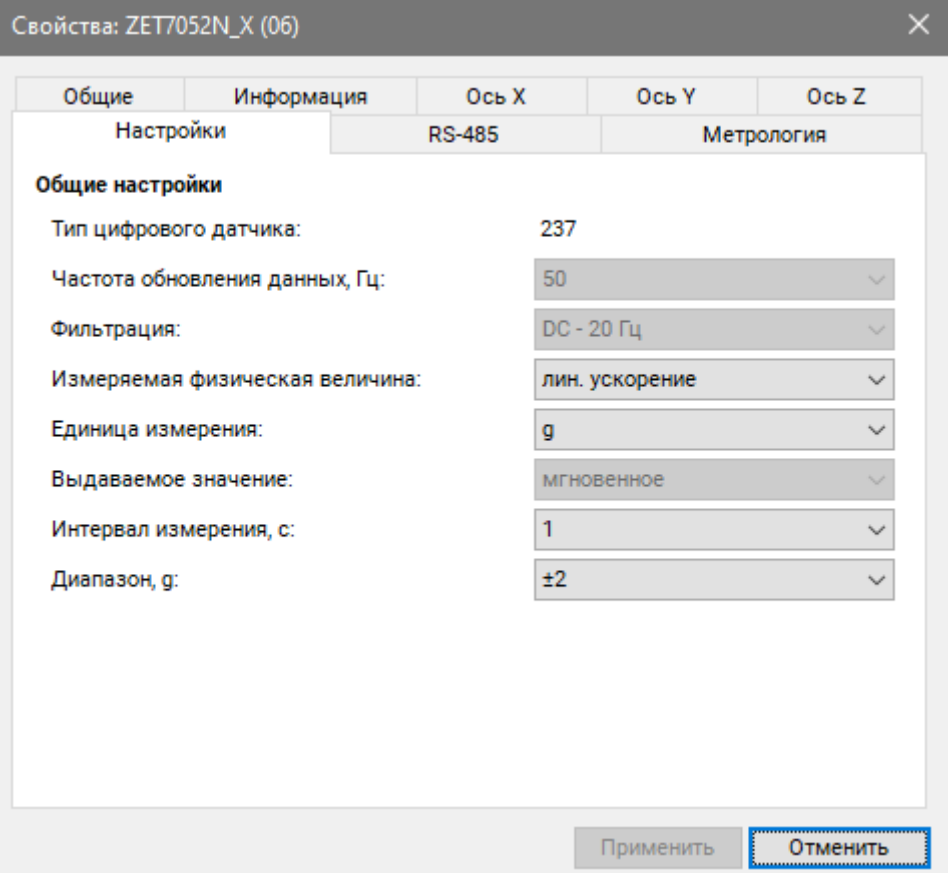

<span id="page-12-0"></span>Рис. 2.3 Вкладка «Настройки»

| Параметр                             | Возможность<br>изменения | Допустимые<br>значения          | Описание                                                                                                    |
|--------------------------------------|--------------------------|---------------------------------|----------------------------------------------------------------------------------------------------|
| Тип цифрового<br>датчика             | Her                      | 230,,                           | Внутренняя информация о типе<br>первичного преобразователя.                                                                                              |
| Частота                              |                          | 50                              | Частота, с которой производится<br>аналого-цифровое преобразование<br>регистрируемых<br>сигналов<br>линейного ускорения.                                 |
| обновления<br>данных, Гц             | Her                      |                                 | Частота, с которой производится<br>аналого-цифровое преобразование<br>регистрируемых<br>сигналов<br>виброскорости.                                       |
| Фильтрация                           | Her                      | $DC - 20 \Gamma$ II             | Данный<br>фильтрации<br>ТИП<br>накладывается автоматически при<br>установке измеряемой физической<br>величины - линейное ускорение.                      |
|                                      |                          | 10-1000                         | Данный<br>фильтрации<br>тип<br>накладывается автоматически при<br>установке измеряемой физической<br>величины - виброскорость.                           |
| Измеряемая<br>физическая<br>величина | Да                       | Лин. ускорение<br>Виброскорость | Параметр<br>устанавливает<br>физическую величину, измеренные<br>которой<br>будут<br>значения<br>выдаваться на выходе устройства.                         |
| Единица<br>измерений                 | Да                       | g<br>M/c2<br>MM/c               | Выбор<br>единицы измерений,<br>выдаваемых цифровым датчиком<br>данных. Используется цифровым<br>преобразований<br>ДЛЯ<br>датчиком<br>измеряемых величин. |
| Выдаваемое<br>значение               | Her                      | Мгновенное                      | Формат<br>цифровым<br>выдачи<br>значений<br>датчиком<br>измеренных<br>линейного ускорения.                                                               |
|                                      |                          | Усредненное                     | Формат<br>цифровым<br>выдачи<br>значений<br>датчиком<br>измеренных<br>виброскорости.                                                                     |
| Интервал<br>измерения, с             | Да                       | 0,1<br>1<br>10                  | Выдаваемое<br>значение<br>виброскорости,<br>усредненное<br>за<br>установленный период.                                                                   |
| Диапазон, g                          | Да                       | $\pm 2$<br>$\pm 8$              | Диапазон измерения ускорения<br>ZET 7052-N.                                                                                                    |

<span id="page-13-0"></span>Табл. 2.2 Параметры вкладки «Настройки»

## <span id="page-14-0"></span>**3 Установка регистратора на объекте испытания**

#### *1. Установка на металлическую (вертикальную) поверхность*

Установка регистратора на вертикальную поверхность контролируемого объекта осуществляется при помощи пластины установочной размерами 130х100 мм, зафиксированной на металлической поверхности стены при помощи четырех магнитов, закрепленных в основании пластины. На *[Рис.](#page-14-1) 3.1* приведен монтажный чертеж пластины установочной для крепления регистратора на вертикальную поверхность.

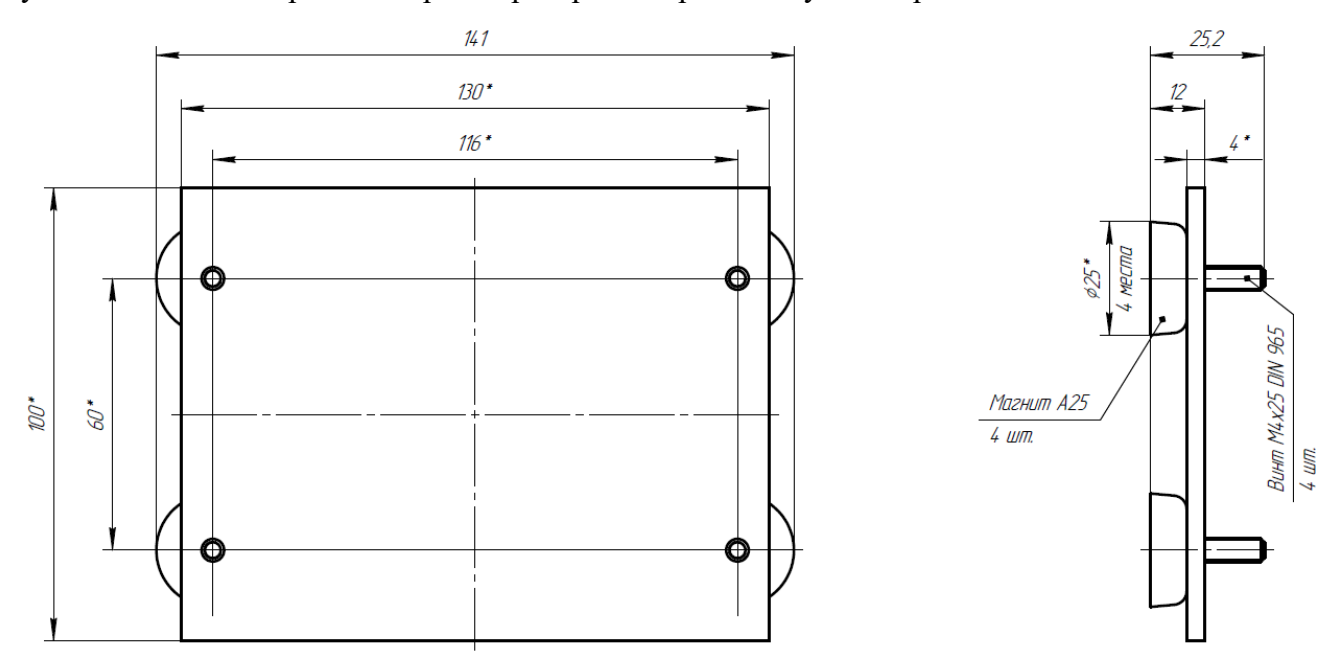

<span id="page-14-1"></span>*Рис. 3.1 Монтажный чертеж установки пластины на вертикальную поверхность*

Установка пластины на металлическую поверхность сооружения выполняется в следующем порядке:

- Обезжирить поверхность сооружения в области контакта магнитов.
- Нанести на контактируемые области поверхности сооружения и магнитов эмаль **[АкЧ-1711-Северон](http://color-paints.ru/severon) Prof** (либо аналог), выполняющую функцию клея с целью предотвращения смещения пластины в период эксплуатации.
- Установить пластину на поверхность сооружения контролируя горизонт с помощью строительного уровня (*[Рис.](#page-15-0) 3.2*)

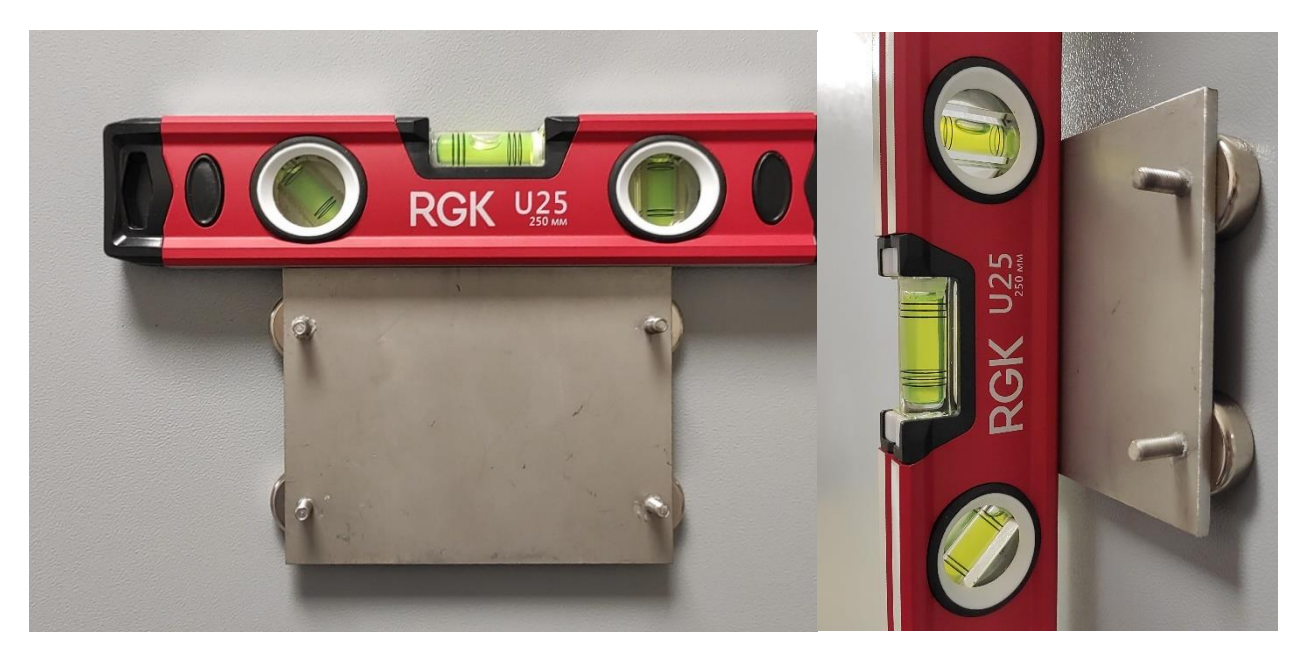

*Рис. 3.2 Выравнивание горизонта установки пластины при помощи строительного уровня*

<span id="page-15-0"></span>Крепление регистратора к шпилькам пластины установочной, выполняется с помощью четырех гаек и шайб (*[Рис.](#page-15-1) 3.3*).

<span id="page-15-1"></span>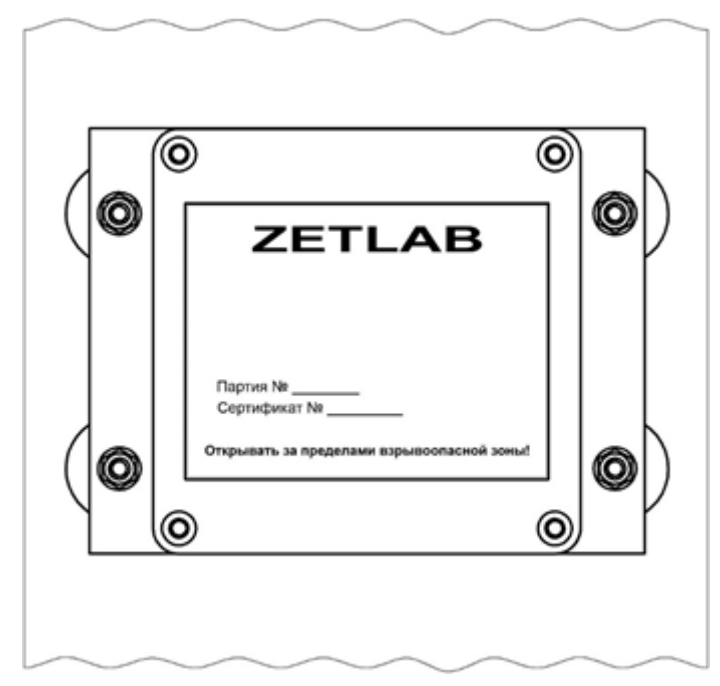

*Рис. 3.3 Крепление регистратора на вертикальную поверхность*

#### *2. Установка на бетонную (горизонтальную) поверхность*

Установка регистратора на горизонтальную поверхность контролируемого объекта осуществляется при помощи при помощи пластины установочной размерами 160х200мм, зафиксированной на бетонной поверхности при помощи четырех анкерных болтов. На *[Рис.](#page-16-0) 3.4* монтажный чертеж пластины установочной для крепления регистратора на горизонтальную поверхность.

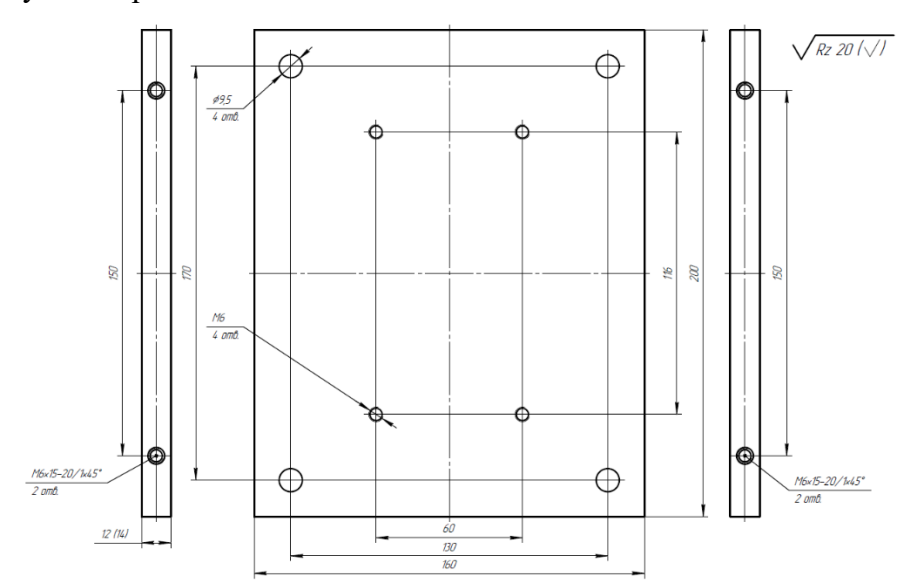

<span id="page-16-0"></span>*Рис. 3.4 Монтажный чертеж установки пластины на горизонтальную поверхность*

При установке пластины следует выравнивать горизонт установки пластины при помощи строительного уровня (*[Рис.](#page-15-0) 3.2*).

Крепление регистратора к пластине установочной, закрепленной на горизонтальную поверхность, производится через четыре отверстия в основании устройства в соответствии с *[Рис.](#page-16-1) 3.5*.

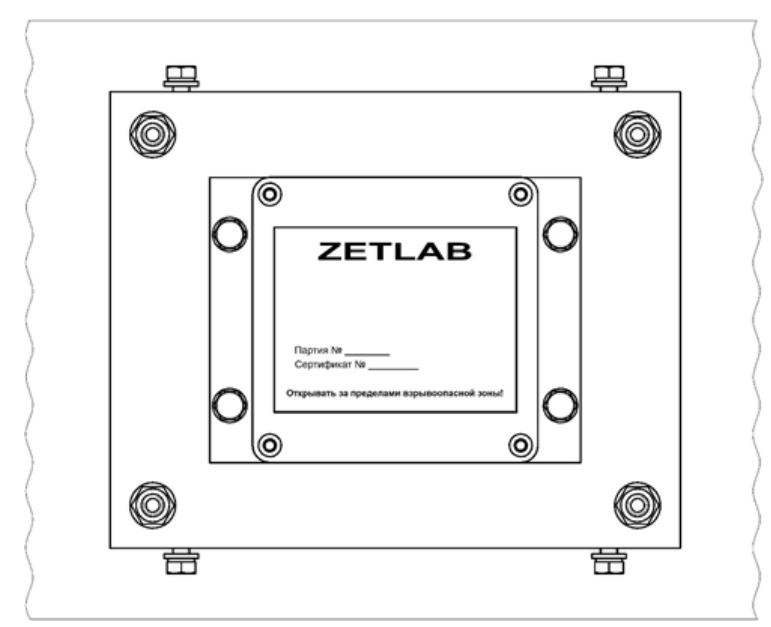

<span id="page-16-1"></span>*Рис. 3.5 Пример крепления регистратора на горизонтальную поверхность*

# <span id="page-17-0"></span>**4 Работа с регистратором**

#### <span id="page-17-1"></span>**4.1 Запись сигналов на внутреннею память регистратора**

Проведение измерений с записью на внутреннею память регистратора выполняется в следующем порядке:

- <span id="page-17-2"></span>1. Установить регистратор на место проведения испытаний для регистрации сигналов ускорения.
- 2. Начать запись, нажав и удерживая кнопку на верхней панели регистратора до появления на дисплее надписи «REC START». После чего на внутреннею память регистратора будет производиться запись сигналов ускорения.
- 3. По окончанию регистрации сигналов следует остановить запись, нажав и удерживая кнопку на верхней панели регистратора до появления на дисплее надписи «REC STOP».
- 4. При необходимости произвести дальнейшую регистрацию сигналов необходимо повторить пункты [1-](#page-17-2)3 данного раздела.
- 5. По завершению проведения серии регистрации сигналов ускорения необходимо перенести записанные сигналы из внутренней памяти регистратора на диск компьютера (см. раздел [4.2\)](#page-18-0).

### <span id="page-18-0"></span>**4.2 Копирование записанных сигналов на диск компьютера**

Копирование записанных сигналов производится через интерфейс USB следующим образом:

- 1. На компьютере должно быть запущено программное обеспечение ZETLAB. Необходимо также подключить к USB разъему компьютера электронный ключ ZETKEY, поставляемый в комплекте с системой.
- 2. Выполнить подключение регистратора к компьютеру для переноса записанных сигналов с внутренней памяти на компьютер. Для этого необходимо подключить кабель USB к разъему «USB», который расположен на верхней панели регистратора.
- 3. На компьютере автоматически запустится программа «Выбор файлов для конвертации с диска». Данная программа предназначена для копирования и конвертации файлов с внутренней памяти регистратора на компьютер в формате ПО «ZETTrends» [\(Рис. 4.1\)](#page-18-1).

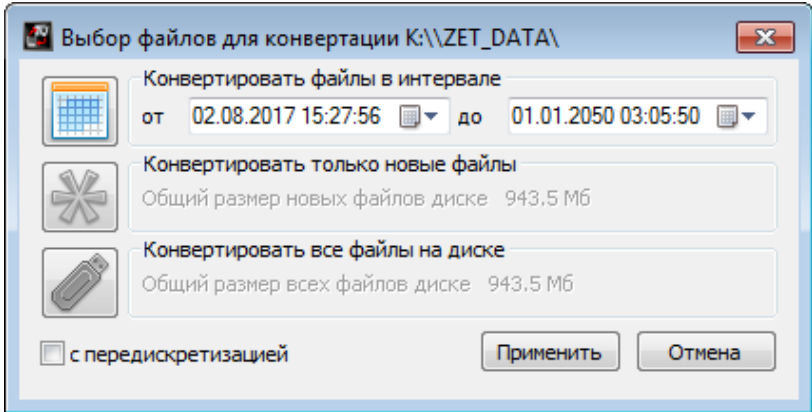

*Рис. 4.1 Программа конвертации файлов*

- <span id="page-18-1"></span>4. В программе «Выбор файлов для конвертации с диска» следует выбрать один из предложенных программой вариантов конвертации файлов и нажать кнопку «Применить».
- 5. Запустится процесс конвертация файлов, состояние которого можно отслеживать в программе «Преобразователь файлов» [\(Рис. 4.2\)](#page-18-2).

<span id="page-18-2"></span>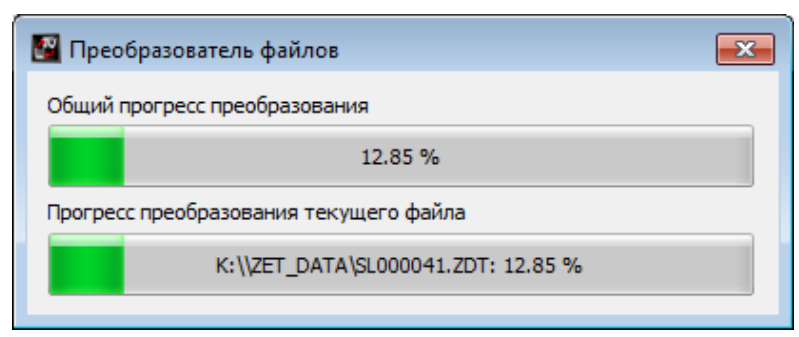

*Рис. 4.2 Программа «Преобразователь файлов»*

6. По окончанию преобразования файлов появится окно [\(Рис. 4.3\)](#page-19-0) с предложением запуска программы «ZETTrends» для просмотра записанных сигналов.

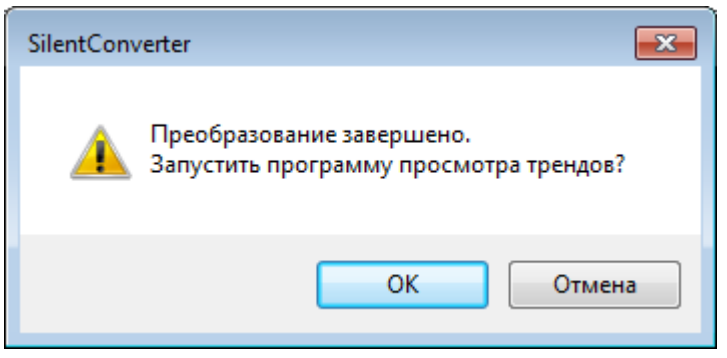

*Рис. 4.3 Окно с предложением запуска «ZETTrends»*

<span id="page-19-0"></span>7. В случае нажатия кнопки «ОК» откроется окно программы «Просмотр трендов» [\(Рис. 4.4\)](#page-19-1), предназначенной для анализа записанных сигналов.

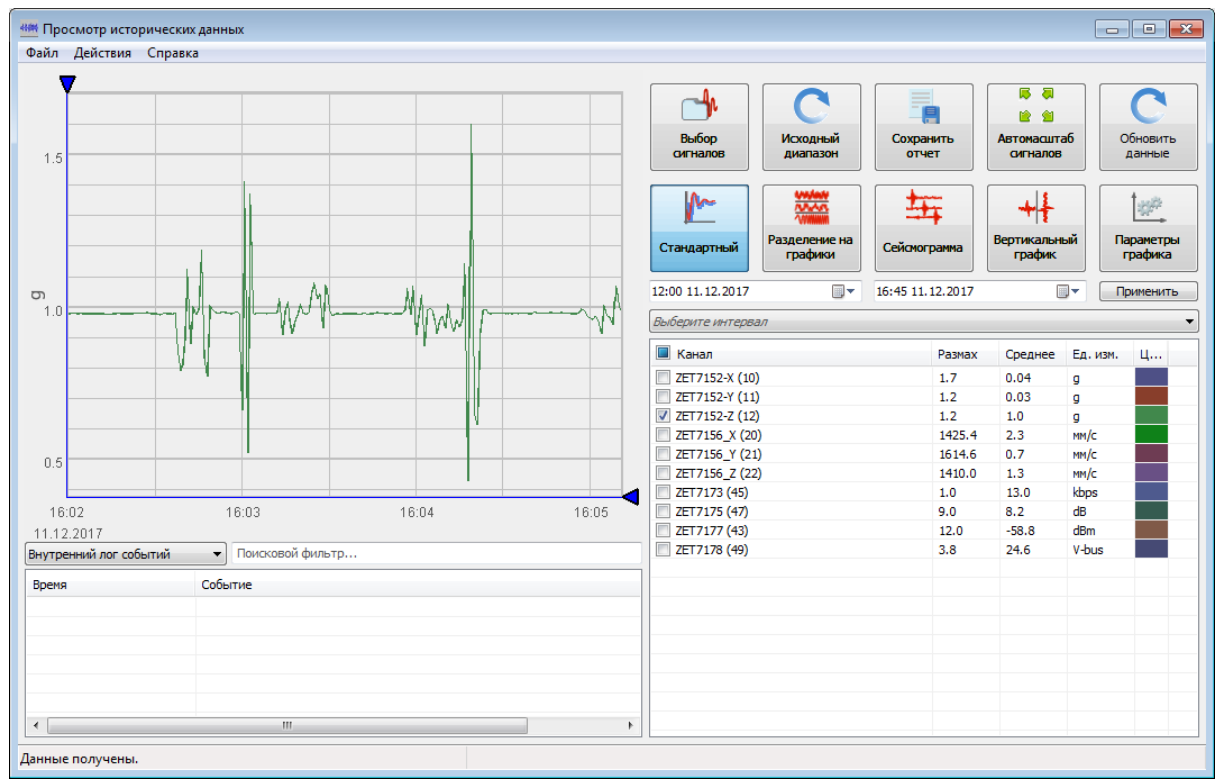

*Рис. 4.4 Программа «Просмотр трендов»*

- <span id="page-19-1"></span>8. Для отображения сигнала в программе «Просмотр трендов» по конкретному измерительному каналу необходимо выделить его в соответствующей ячейке.
- 9. Также существует возможность, в любое удобное время, самостоятельно запустить ПО «ZETTrends» из меню «Регистрация» панели ZETLAB [\(Рис. 2.1\)](#page-9-2).

*Примечание: за более подробной информацией о работе с ПО «ZETTrends» следует обратиться к документу «Руководство оператора ZETTrends».*

10. Записанные сигналы сохраняются в директорию, указанную в программе «Пути конфигурации пользователя». Программа «Пути конфигурации пользователя» расположена в главном меню панели ZETLAB [\(Рис. 4.5\)](#page-20-0).

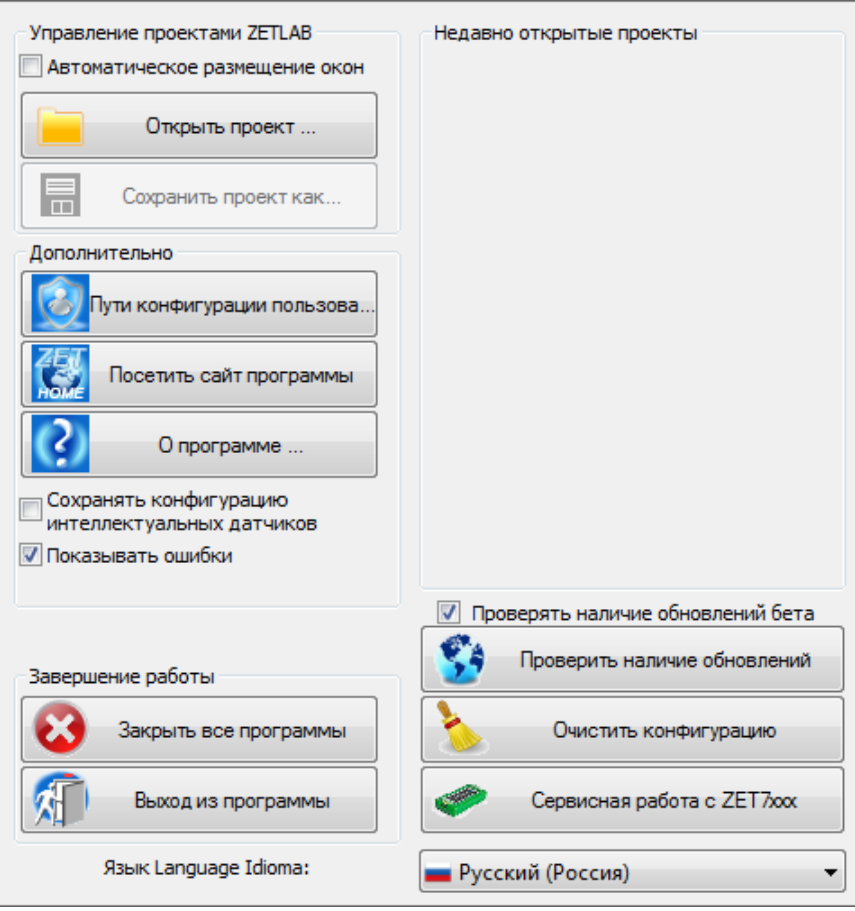

*Рис. 4.5 Главное меню панели ZETLAB*

<span id="page-20-0"></span>11. Открыть программу «Пути конфигурации пользователя» [\(Рис. 4.6\)](#page-21-0) нажатием по соответствующей иконке в главном меню панели ZETLAB.

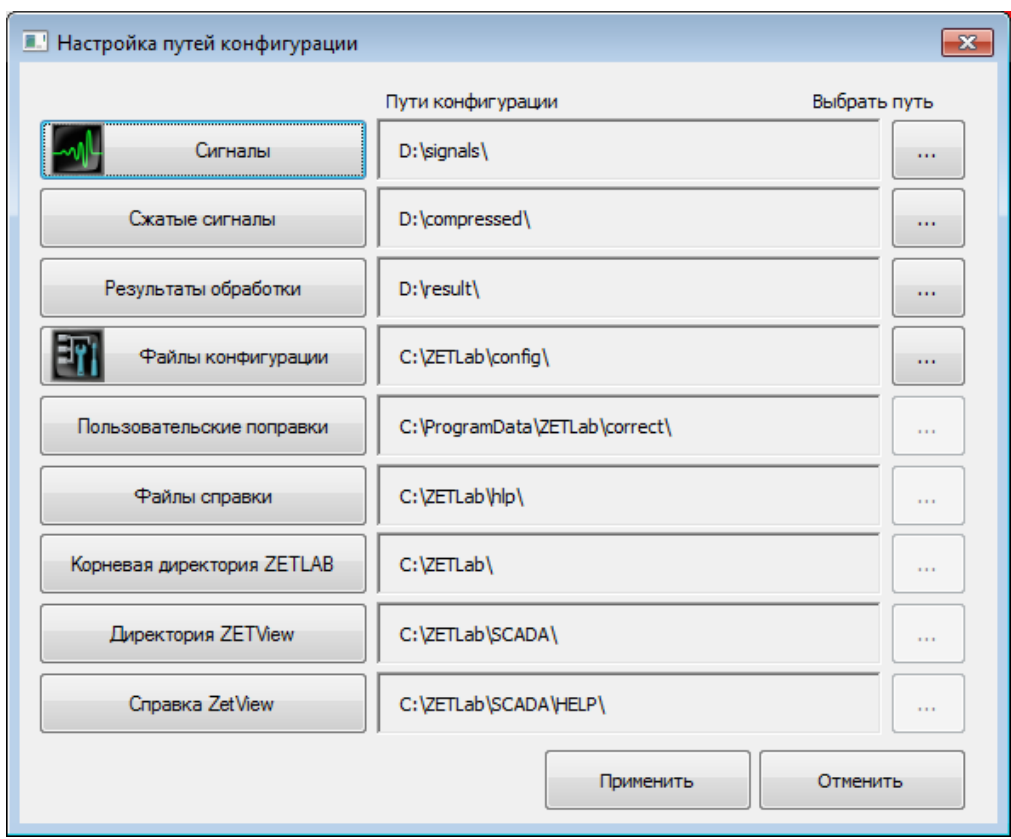

*Рис. 4.6 Программа «Пути конфигурации пользователя»*

<span id="page-21-0"></span>12. В открывшемся окне программы «Пути конфигурации пользователя» нажать на иконку «Сигналы» [\(Рис. 4.7\)](#page-21-1).

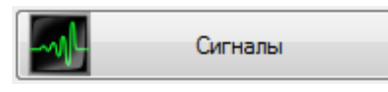

*Рис. 4.7 Иконка для перехода к директории записанных сигналов*

<span id="page-21-2"></span><span id="page-21-1"></span>13. Откроется соответствующая папка «signals», где записанные сигналы отсортированы по времени проведения записи, и имеет следующую структуру «…\signals\год\месяц\день\час». Пример приведен на *[Рис. 4.8](#page-21-2)*

D:\signals\2017\12\11\16

*Рис. 4.8 Пример директории записанных сигналов*

# <span id="page-22-0"></span>**5 Техническое обслуживание**

Регулярные работы по техническому обслуживанию регистратора не являются обязательными, но при этом, в качестве превентивной меры, рекомендуется производить регулярный визуальный осмотр оборудования.

При возникновении сбоя в работе оборудования, рекомендуется проверить все соединения регистратора на предмет короткого замыкания или разрыва. Если причину сбоя в работе оборудования выявить не удается, камеру необходимо направить Компании ZETLAB на ремонт.

В случае возникновения вопросов по эксплуатации или характеристикам регистратора следует обращаться в службу технической поддержки Компании ZETLAB по электронной почте [info@zetlab.com.](mailto:info@zetlab.com)

### <span id="page-23-0"></span>**6 Правила хранения и транспортирования**

Рекомендуемые условия хранения регистратора в комплекте упаковки в отапливаемом помещении при температуре от 5 до 40 С и влажности воздуха до 80 % согласно ГОСТ 22261.

В помещении, где хранится регистратор, не должно быть паров кислот, щелочей или других химически активных веществ, пары или газы которых могут вызвать коррозию.

При погрузке и разгрузке упаковки с регистратором должны строго выполняться требования манипуляционных знаков и надписей на упаковках.

Размещение и крепление упаковки с регистратором в транспортных средствах должно обеспечивать устойчивое ее положение и не допускать перемещения во время транспортирования.

Климатические условия транспортирования:

- Температура окружающей среды от минус 35 до плюс 60 °С;
- Относительная влажность до 98 % при температуре плюс 25 °С;
- Атмосферное давление от 84 до 107 кПа (от 630 до 800 мм рт.ст.).

При транспортировании должна быть обеспечена защита упаковки с регистратором от непосредственного воздействия атмосферных осадков и солнечного излучения.

Регистратор в упаковке может транспортироваться в соответствии с требованиями ГОСТ 21552-84:

- Автомобильным транспортом на расстояние до 1000 км со скоростью не более 60 км/ч по шоссейным дорогам с твердым покрытием и до 500 км со скоростью до 20 км/ч по грунтовым дорогам;
- Железнодорожным транспортом на расстояние до 10000 км со скоростью в соответствии с нормами Министерства путей сообщения, при расположении регистратора в любой части состава;
- Воздушным транспортом на любое расстояние, с любой скоростью в герметичном отсеке.

# <span id="page-24-0"></span>Лист регистрации изменений

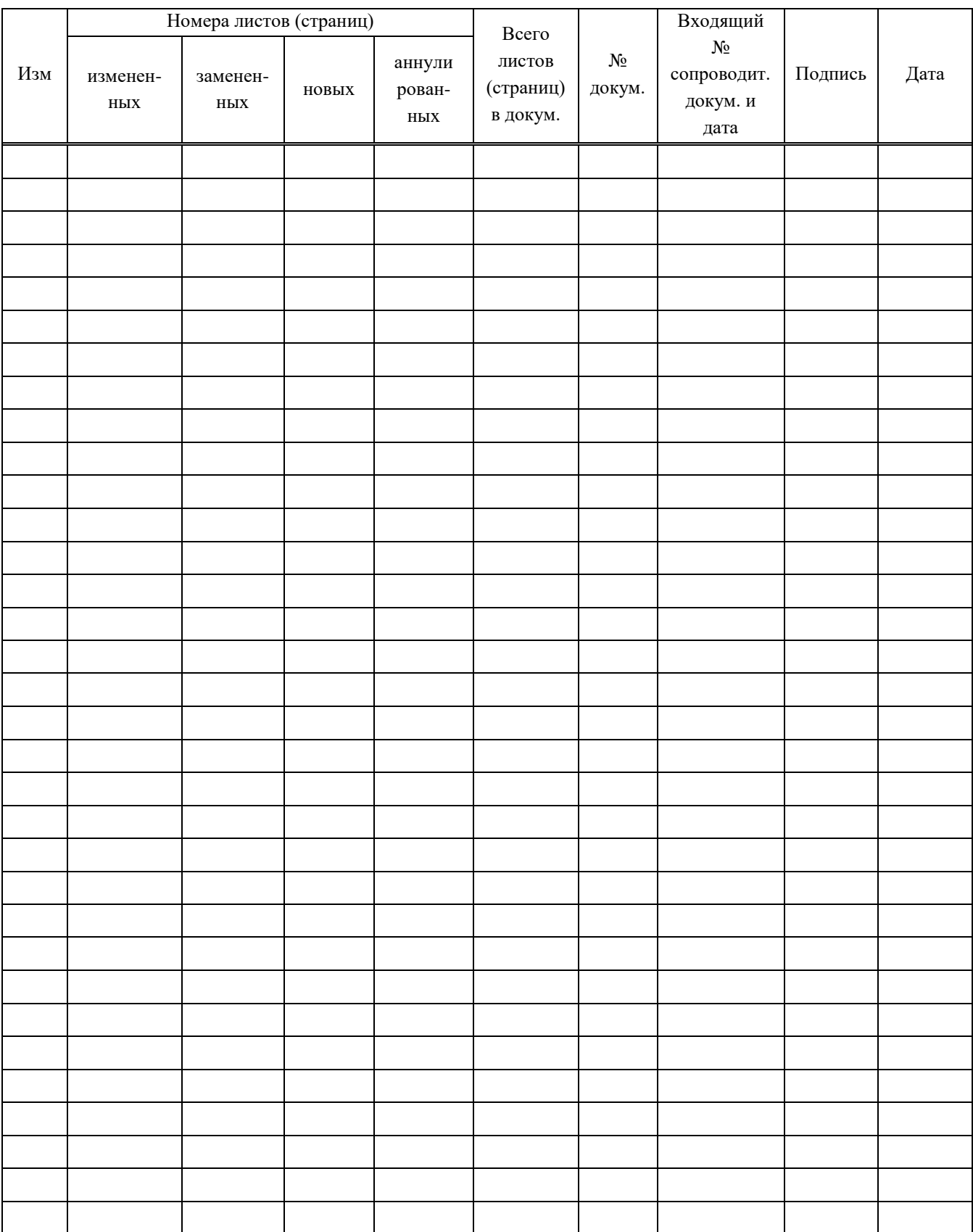